## **Slider: Formular und Element-Einstellungen**

Zum Hinzufügen eines Slider - Typen-Gruppe Inhaltselemente - siehe B.1.

Slider  $\left| \cdot \right|$ Ein Bild-Rotator mit Texteinblendungen und einfachen Effekten.

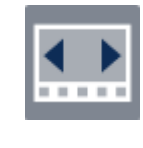

**E 3**

**4**

 $\rightarrow 0$ 

**O** e<br>C ່ຄ

**O A**  $\circ$  $\epsilon$ 

> $\circ$  $\mathcal{L}$

> > $\omega$  $\overline{a}$  $\omega$

> > > $\mathsf{X}$

**Element-Einstellungen: Banner-Großbild**

m/elidar 00032 vm

.<br>Jberschrift ausbl

1:1 - Quadratisch

2,35:1 - Widescr

Bildlauf nach link

.<br>Text auf den Bild be

Q

Im Reiter Konfiguration kann eine Position *Vertikal* und*Horizontal* als **Vorgabe für alle Bilder** eingestellt werden. Alternativ kann mit eder Abstand in Pixeln vom oberen linken Bildrand angegeben werden!

Tipp: Nachlesen der **Optionen der Felder** in **Element-Einstellungen** im

Im Reiter Bilder kann für **jedes Bild** die Vorgabe überschrieben werden; dazu den Abschnitt Text Position mit [+] öffnen.

## **Formular: Slider**

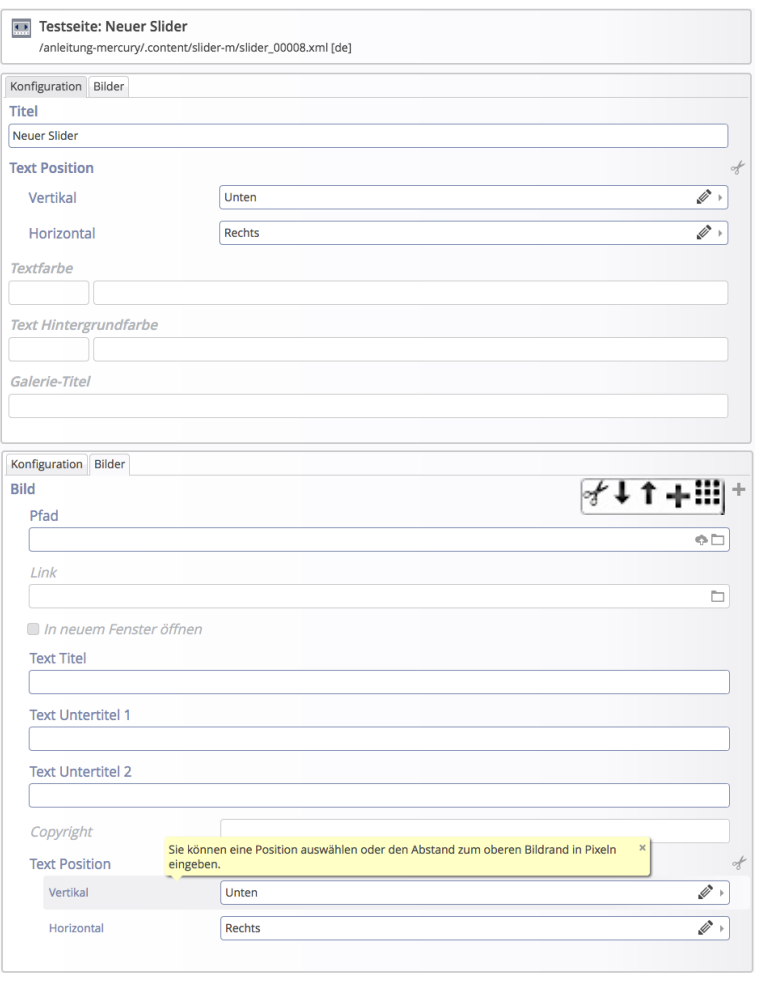

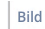

√↓↑+Ⅲ

*Text Position*

.<br>Galifacen et Ceneral

and the control of the

ntergrund Tite

eige Bild-Copyrigh

dformat (Desktop

Über die **Symbolleiste** können weitere Bilder hinzugefügt [+] oder die Reihenfolge geändert werden.

## **Achtung:**

**Alle** Bilder sollten das **gleiche Breite/Höhe - Verhältnis** haben, passend zum Bildformat in den Element-Einstellungen; möglichst auch mit **passenden Pixel-Abmessungen** (vgl. B.9, B.10).

Soll nur ein Teil eines Bildes gezeigt werden, ist ein **exakter und damit fixierter Ausschnitt** der Angabe eines Fokuspunktes vozuziehen!

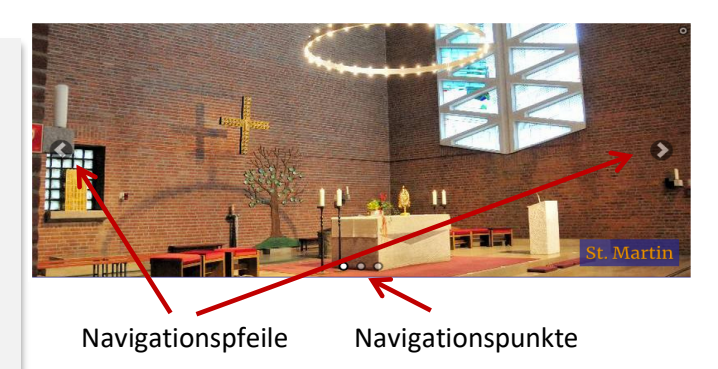

Bei dem Bildformat **Wie im Inhalt eingestellt** wird jedes Bild- ggf. unterschiedlich für den Desktop und mobil - im Breite/Höhe-Verhältnis des Originalformates bzw. des definierten Ausschnitts vollständig oben gezeigt; d.h. die Bilder füllen unterschiedlich große Flächen aus. Der unten nicht belegte Raum wird bei Angabe einer Hintergrundfarbe in den Element-Einstellungen mit dieser ausgefüllt!